# **Οδηγός χρηστών VPN Τμήμα Πληροφορικής Πανεπιστήμιο Κύπρου**

1 Σεπτεμβρίου 2006

(έκδοση 1.0)

(καινούργιες εκδόσεις του «Οδηγού καινούργιων χρηστών» τοποθετούνται στην ιστοσελίδα του Τμήματος στο <http://www.cs.ucy.ac.cy/Computing>)

#### <span id="page-1-0"></span>**Περιεχόμενα**

- 1. Τί είναι το [VPN 3000?](#page-1-0)
- 2. Πώς θα αποκτήσω το [VPN 3000](#page-2-0)
- 3. Εγκατάσταση του [VPN 3000 Client](#page-2-0)
- 4. Διαμόρφωση της σύνδεσης
- 5. [Σύνδεση](#page-6-0) μέσω VPN
- 6. Αποσύνδεση από το VPN
- 7. Σημείωση για τα Windows XP Service Pack 2

# *Τί είναι το VPN 3000?*

Το **VPN 3000** είναι μια συσκευή δικτύου και ένα λογισμικό πακέτο δημιουργία της Cisco Systems, incorporated. Με την εγκατάσταση και σωστή διαμόρφωση ειδικού λογισμικού στον προσωπικό του υπολογιστή μπορεί κάποιος χρήστης να έχει μια ασφαλή σύνδεση με το δίκτυο του Τμήματος Πληροφορικής του Πανεπιστημίου Κύπρου. Η σύνδεση αυτή δημιουργεί ένα «ασφαλιμένο κανάλι» ("secure tunnel" ) επικοινωνίας, όπου η όλη διακίνηση δεδομένων είναι κρυπτογραφημένη. Καθ'όλη την διάρκεια της σύνδεσης ο προσωπικός υπολογιστής του χρήστη συμπεριφέρεται και λειτουργεί σαν να είναι συνδεδεμένος απευθείας , με το δίκτυο του Τμήματος. Λόγω τού ότι το λογισμικό του VPN client καθώς και η συσκευή δικτύου VPN 3000 χρησιμοποιούν κρυπτογράφηση για να εξασφαλίσουν την ασφάλεια της σύνδεσης. Ο χρήστης μπορεί να χρησιμοποιήσει τα συστήματα του Τμήματος ακόμα και όταν δεν είναι συνδεδεμένος με το τοπικό δίκτυο.

Το λογισμικό VPN 3000 **ΔΕΝ** παρέχει προστασία εναντίων ιών ή άλλων κακόβουλων λογισμικών. Εάν ο υπολογιστής κάποιου χρήστη είναι μολυσμένος με αυτού του είδους τα λογισμικά και συνδέεται με το δίκτυο του Τμήματος με την χρήση του λογισμικού VPN 3000, τότε η ομάδα Τεχνικής Υποστήριξης (ΟΤΥ) του Τμήματος θα αναγκασθεί να απαγορεύσει την πρόσβαση του χρήστη στο δίκτυο και τους άλλους πόρους του τμήματος.

Σημείωση: Ο κωδικός πρόσβασης στα συστήματα του Τμήματος είναι **ΑΥΣΤΗΡΑ ΓΙΑ ΠΡΟΣΩΠΙΚΗ ΧΡΣΗΣΗ ΜΟΝΟ, ΒΑΣΗ ΤΗΣ ΣΧΈΣΗΣ ΜΕ ΤΟ ΠΑΝΕΠΙΣΤΗΜΙΟ. ΑΠΑΓΟΡΕΥΕΤΑΙ Ο ΔΑΝΕΙΣΜΟΣ ΚΩΔΙΚΩΝ ΣΕ ΑΛΛΟΥΣ ΧΡΗΣΤΕΣ ΑΚΟΜΑ ΚΑΙ ΑΝ ΚΑΙ ΕΚΕΙΝΟΙ ΦΟΙΤΟΥΝ ΣΤΟ ΠΑΝΕΠΙΣΤΗΜΙΟ.** Τυχόν μη συμμόρφωση με τους ανωτέρω κανόνες μπορεί να οδηγήσει στην καταβολή αποζημιώσεως ισοδύναμης με τη ζημιά που έχει γίνει, ή/και την αφαίρεση του δικαιώματος χρήσεως του μηχανογραφικού εξοπλισμού, ή/και την πειθαρχική δίωξη (από το οικείο τμήμα, παραπομπή στο πειθαρχικό συμβούλιο κλπ) σύμφωνα με τους κανόνες που διέπουν τη λειτουργία του Πανεπιστημίου Κύπρου.

# <span id="page-2-0"></span>*Πως θα αποκτήσω το VPN 3000*

Μπορείτε να αποκτήσετε το VPN 3000 με FTP από την διεύθυνση <ftp://ftp.cs.ucy.ac.cy/pub/security/....../VPN/VPN3000.zip>

# *Εγκατάσταση του VPN 3000*

Αφού κατεβάσετε το συμπιεσμένο αρχείο VPN3000.zip το αποσυμπιέζεται σε ένα φάκελο της επιλογής σας. Ανοίξετε τον φάκελο και εντοπίστε το αρχείο με όνομα Setup.exe, όπως φαίνεται στην [Εικόνα](#page-2-1) 1 και κάντε διπλό κλικ.

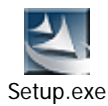

<span id="page-2-1"></span>**Εικόνα 1** 

Στο παράθυρο που θα ακολουθήσει ([Εικόνα](#page-2-2) 2) κάνετε κλικ στο κουμπί *"Next"* και στο επόμενο παράθυρο ([Εικόνα](#page-3-0) 3) κάνετε κλικ στο κουμπί *"Yes"* για να αποδεχτείτε τους όρους για την χρήση του προγράμματος. Στα δύο επόμενα παράθυρα ([Εικόνα](#page-3-1) 4 και [Εικόνα](#page-4-0) 5) κάνετε κλικ στο κουμπί *"Next"*. Η εγκατάσταση τελειώνει με την εμφάνιση του παραθύρου που φαίνεται στην[Εικόνα](#page-4-1) 6. Αφού κάνετε κλικ στο κουμπί *"Finish"* και γίνει η επανεκκίνηση του υπολογιστή θα μπορείτε να κάνετε τις υπόλοιπες ρυθμίσεις για να μπορέσετε να συνδεθείτε στο VPN του Τμήματος.

<span id="page-2-2"></span>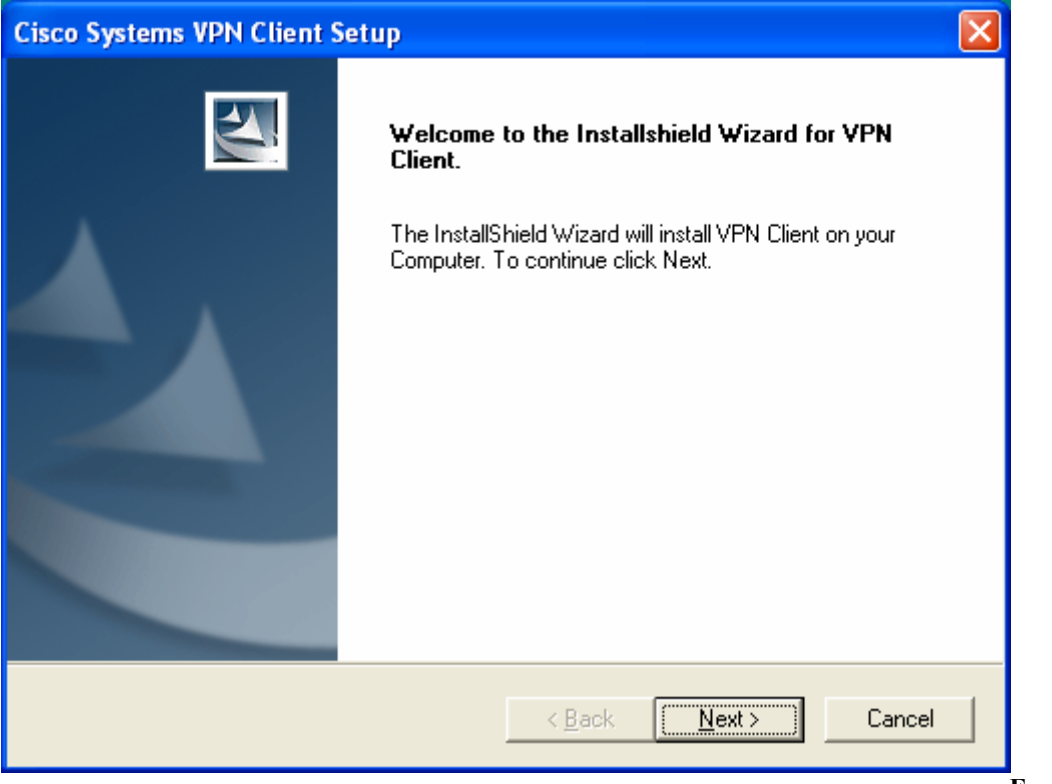

**Εικόνα 2**

<span id="page-3-0"></span>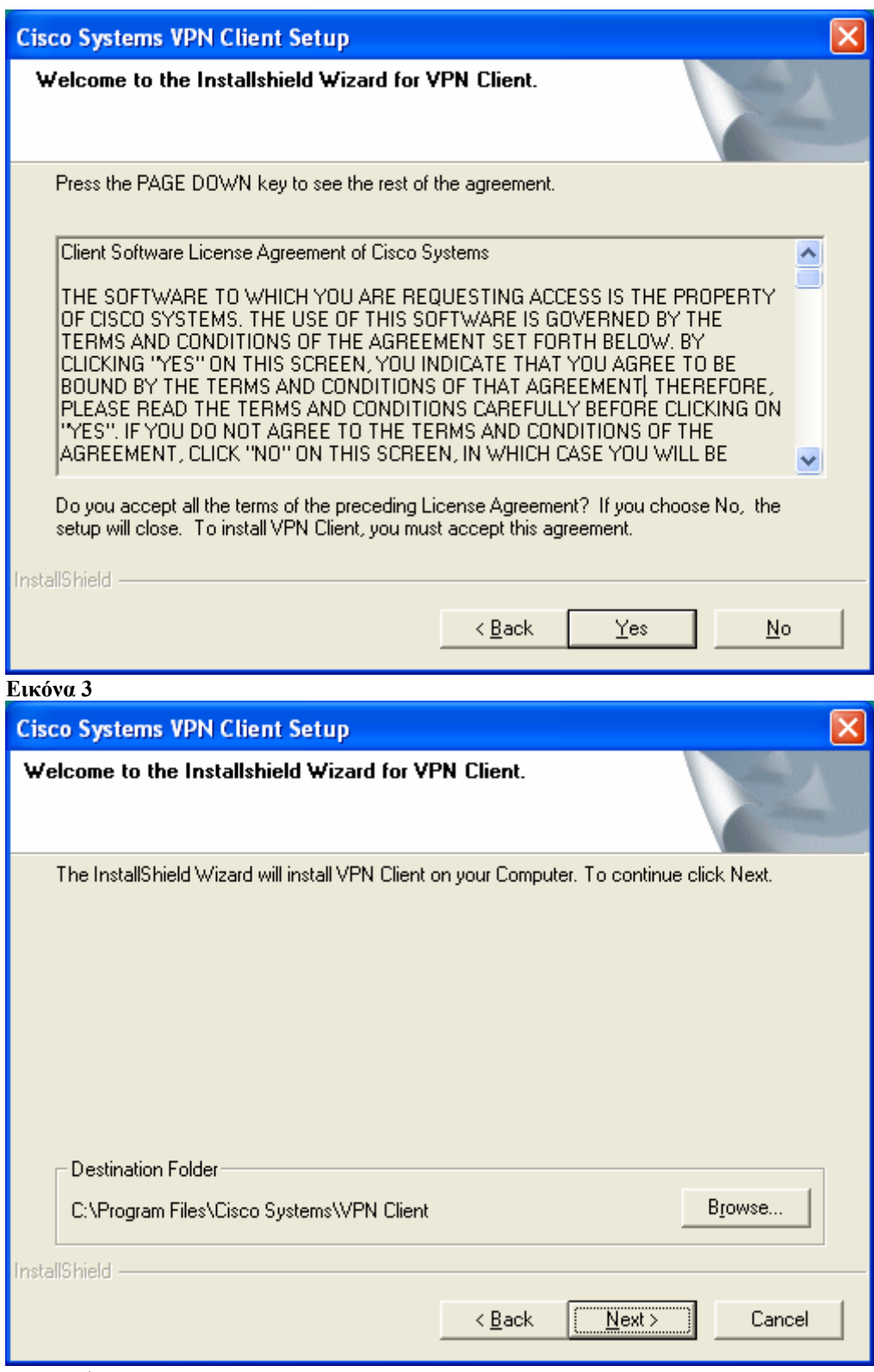

<span id="page-3-1"></span>**Εικόνα 4** 

<span id="page-4-0"></span>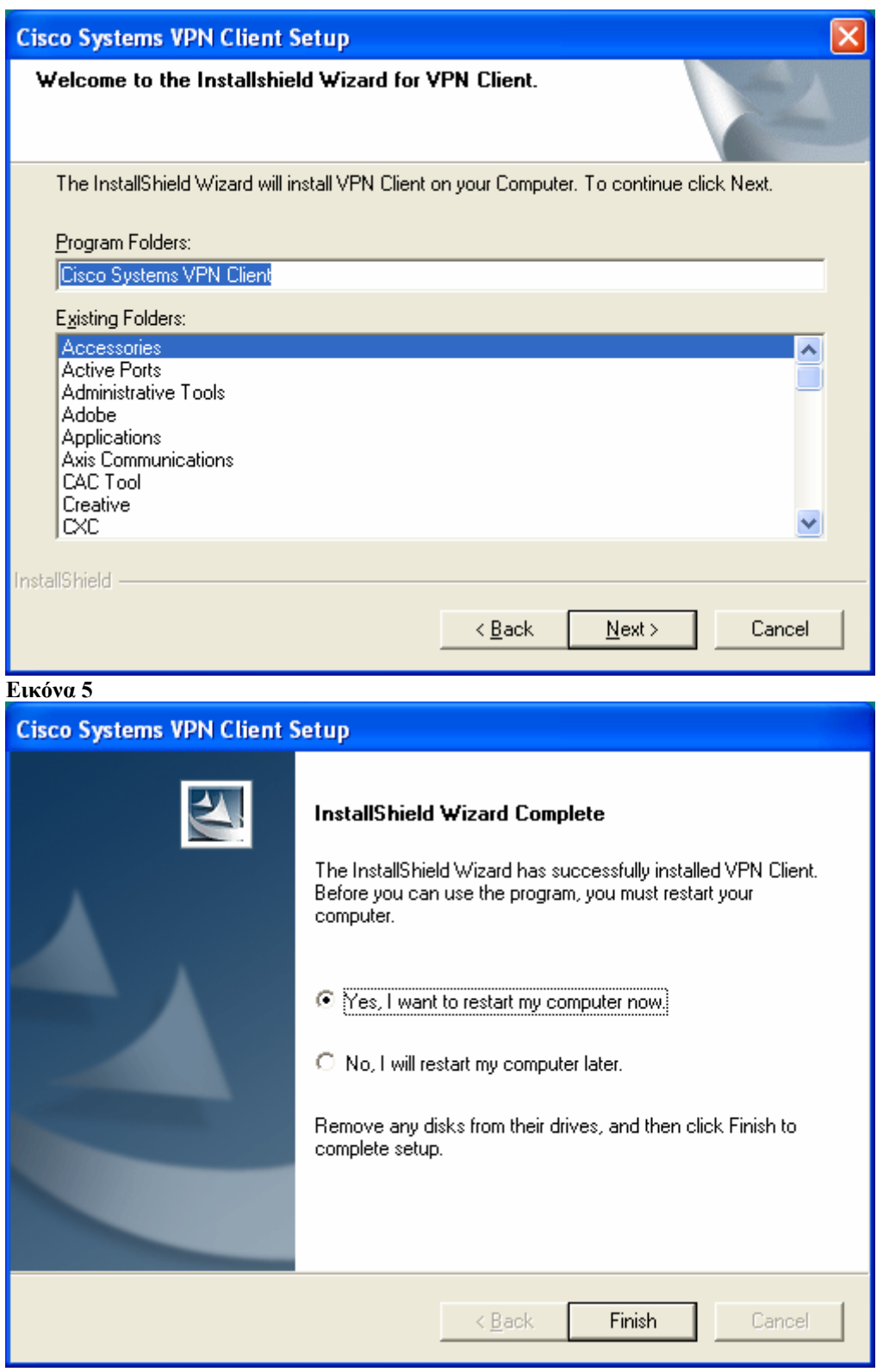

<span id="page-4-1"></span>**Εικόνα 6** 

### *Διαμόρφωση της σύνδεσης*

Αφού εντοπίσετε και κάνετε κλικ στο *VPN client* από το μενού εκκίνησης του υπολογιστή, (**Error! Reference source not found.**), θα ανοίξει το πρόγραμμα όπως φαίνεται στη[νΕικόνα](#page-5-0) 8. Κάνετε κλικ στο εικονίδιο *"Import"* και στο παράθυρο που θα ζητά όνομα αρχείου πηγαίνετε στον φάκελο στον οποίο είχατε αποσυμπιέσει προηγουμένως το αρχείο εγκατάστασης. Εκεί επιλέξτε το αρχείο με όνομα «*CS Department @ UCy VPN.pcf»* και πατήστε *"Open".* Στο παράθυρο θα εμφανιστεί η νέα σύνδεση όπως στην [Εικόνα](#page-5-1) 9.

Από το μενού εκκίνησης πηγαίνετε στο *Control Panel -> Network Connections*  Βρείτε την σύνδεση με περιγραφή *"Cisco Systems VPN Adapter"* κάνοντας δεξί κλικ και πατώντας *"properties"* στην συγκεκριμένη σύνδεση ανοίγει το παράθυρο που

φαίνεται στην [Εικόνα](#page-6-1) 11. Θα παρουσιαστεί το παράθυρο που φαίνεται στην [Εικόνα](#page-7-0) [12](#page-7-0) Επιλέξτε *"Obtain IP automatically"* και *"Obtain DNS automatically"* και ακολούθως πατήστε το κουμπί *"Advanced"* στο επόμενο παράθυρο στο υπο-μενού *"DNS"* ( [Εικόνα](#page-7-1) 13):

- Επιλέξτε *Append these DNS suffixes in order*
- Κάντε κλικ στο κουμπί Add και προσθέστε «*cs.ucy.ac.cy»*
- *Επιλέξτε Use this connection's DNS suffix in DNS registration*
- Και *Register this connection's address in DNS*

Κλείστε όλα τα παράθυρα πού άνοιξαν πατώντας σε όλα **"***ΟΚ" Τώρα είστε έτοιμοι να συνδεθείτε.* 

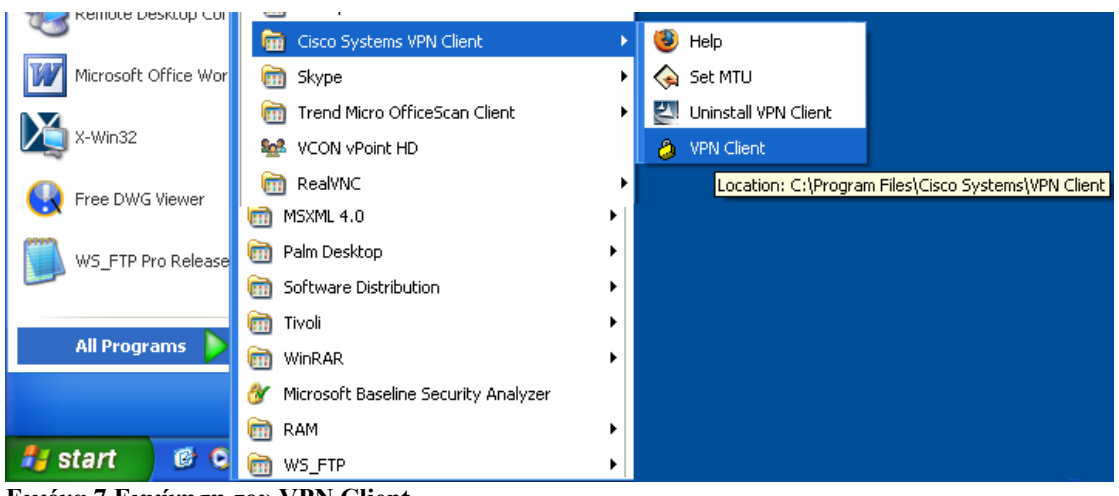

**Εικόνα 7 Εκκίνηση του VPN Client** 

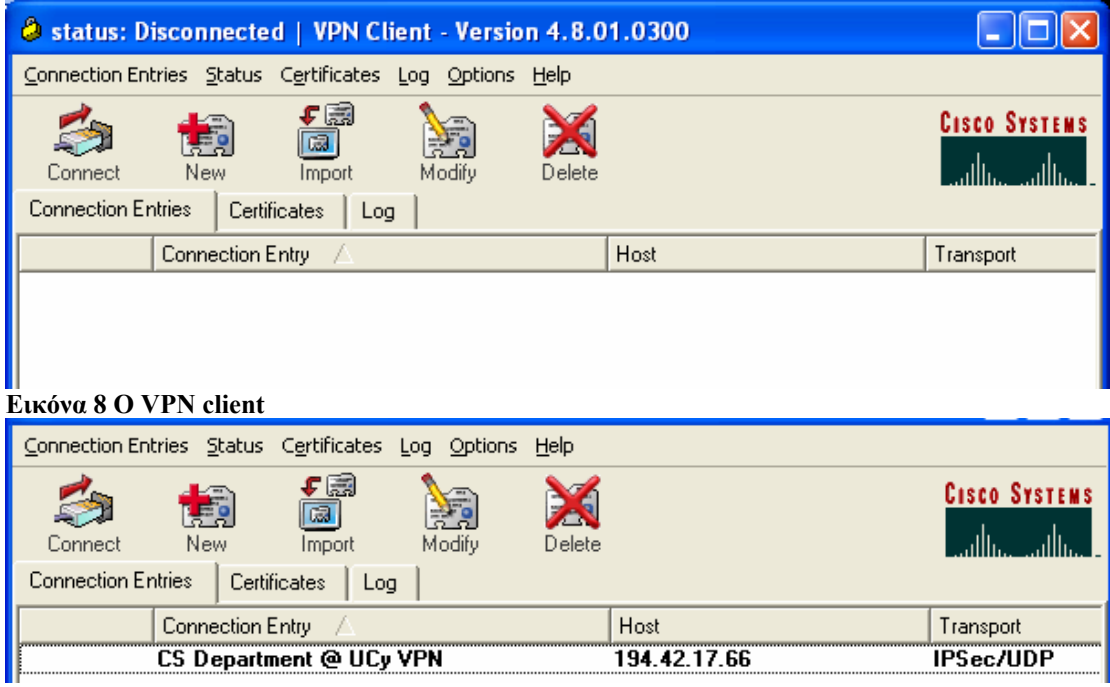

<span id="page-5-1"></span><span id="page-5-0"></span>**Εικόνα 9 Ο client με την σύνδεση**

<span id="page-6-0"></span>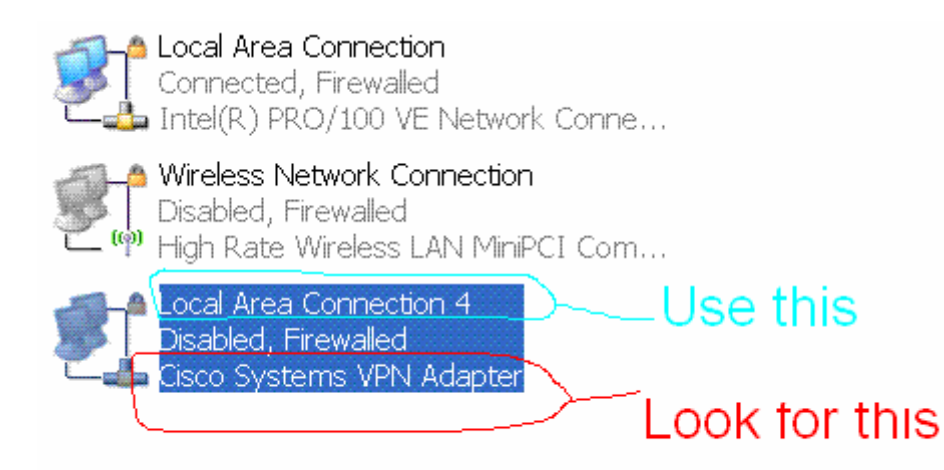

#### **Εικόνα 10 Στο μενού view επιλέξτε tiles για να βλέπετε τις συνδέσεις όπως στην εικόνα**

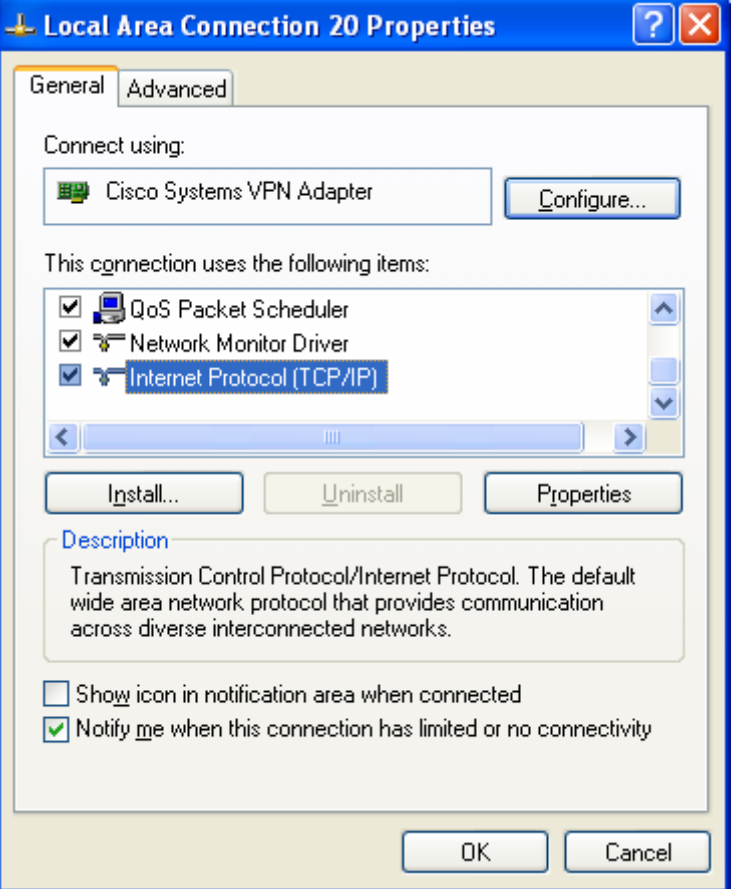

<span id="page-6-1"></span>**Εικόνα 11 Βρείτε το TCP/IP και κάντε διπλό κλικ**

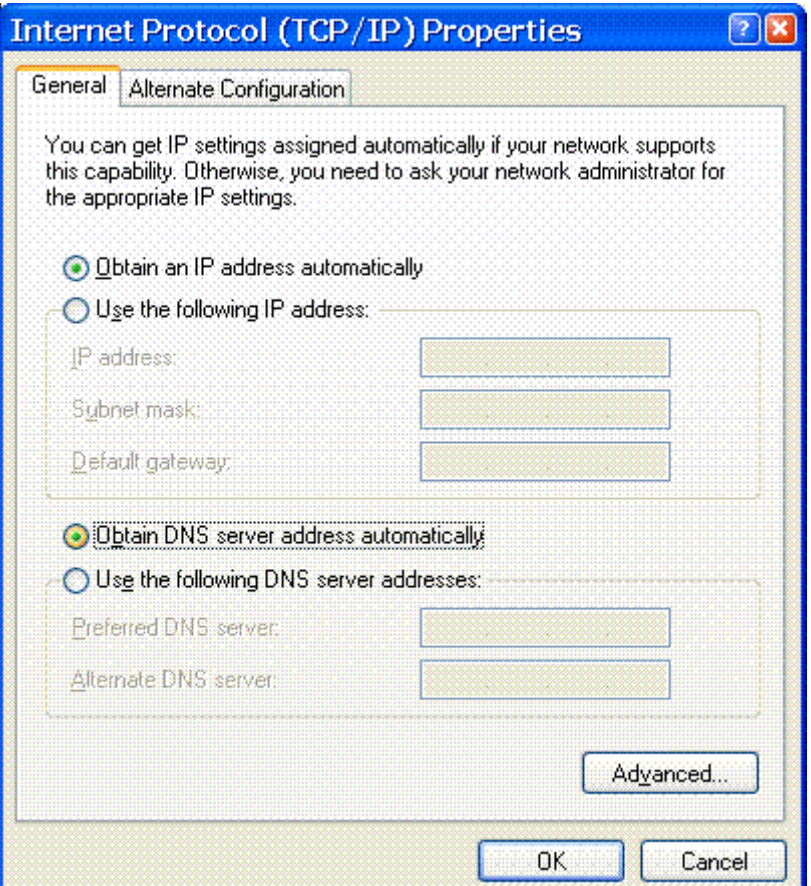

<span id="page-7-0"></span>**Εικόνα 12 Αφού κάνετε τις 2 επιλογές όπως στην είκόνα πατήστε Advanced** 

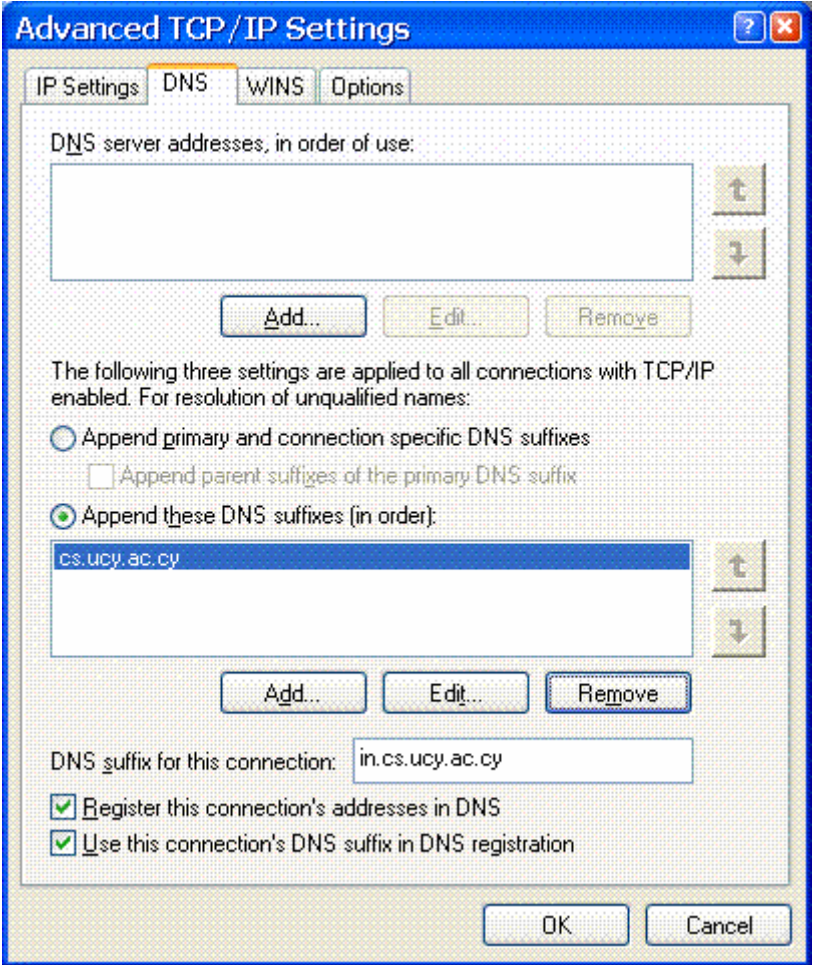

<span id="page-7-1"></span>**Εικόνα 13 Προσθέστε το domain cs.ucy.ac.cy και επιλέξετε τα δύο κουτάκια που φαίνονται στο κάτω μέρος**

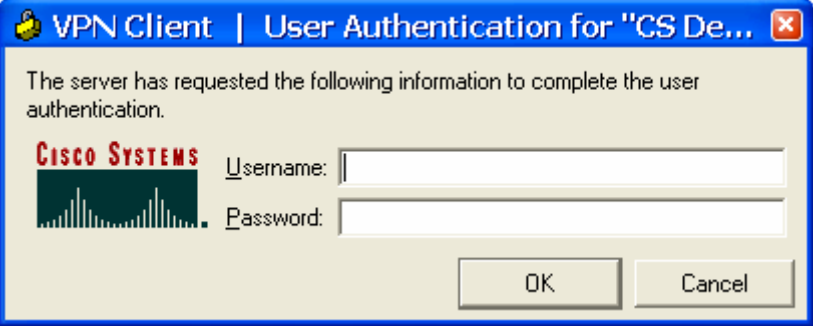

<span id="page-8-0"></span>**Εικόνα 14 Εισαγωγή στοιχείων χρήστη**

# *Σύνδεση μέσω VPN*

Εντοπίσετε και κάνετε κλικ στο *VPN client* από το μενού εκκίνησης του υπολογιστή, (**Error! Reference source not found.**), θα ανοίξει το πρόγραμμα όπως φαίνεται στην [Εικόνα](#page-5-1) 9.

Κάνοντας διπλό κλικ στην σύνδεση ανοίγει το παράθυρο ελέγχου πρόσβασης ([Εικόνα](#page-8-0) [14\)](#page-8-0), όπου πρέπει να καταχωρήσετε το όνομα χρήστη και τον κωδικό σας για να γίνει η επαλήθευση ων στοιχείων σας και να σας δοθεί πρόσβαση. Αν τα στοιχεία που δώσατε είναι ορθά τότε θα δείτε στο κάτω δεξί μέρος της οθόνης σας στο taskbar μια κίτρινη κλειδαριά όπως φαίνεται στην [Εικόνα](#page-8-1) 15

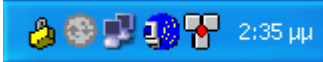

<span id="page-8-1"></span>**Εικόνα 15 Η κίτρινη κλειστή κλειδαριά δηλώνει επιτυχή σύνδεση**

# *Αποσύνδεση από το VPN*

Για να τερματίσετε την VPN σύνδεση σας πατήστε στο κουμπί Disconnect του VPN client ([Εικόνα](#page-5-1) 9) ή κάνετε δεξί κλικ στην κίτρινη κλειδαριά της Εικόνας 15 και επιλέξτε Disconnect

### *Σημείωση για τα Windows XP service Pack 2*

Αν έχετε **Service Pack 2** σε περιβάλλον **Windows XP** computer, είναι αναγκαίο να γίνουν οι ακόλουθες ρυθμίσεις στον **Windows Firewall** για να επιτραπεί η σωστή λειτουργία του VPN

Κλικ στο **Start**, **Settings**, **Control Panel**, **Windows Firewall** για να ανοίξει το παράθυρο που φαίνεται στην [Εικόνα](#page-9-0) 16

Click the **Exceptions** tab, then **Add Port**:

Δώστε ένα χαρακτηριστικό όνομα (π.χ. **CSVPN**), specify port **10000**, and **TCP** όπως στην [Εικόνα](#page-9-1) 17 και **"OK"** για να σώσετε τις αλλαγές σας. Κάνετε ξανά κλικ στο **Add Port** και προσθέστε port **4500** and **UDP**. Click **OK** to save. Τελειώνοντας, κλικ **Add Port** ξανά και προσθέστε το port **62515** και **UDP**, και **ΟΚ**. Κλικ **OK** να κλείσει το **Exceptions** panel και το **Windows Firewall** settings. Τώρα έχετε ακόμα τρεις κανόνες στο παράθυρο firewall settings.

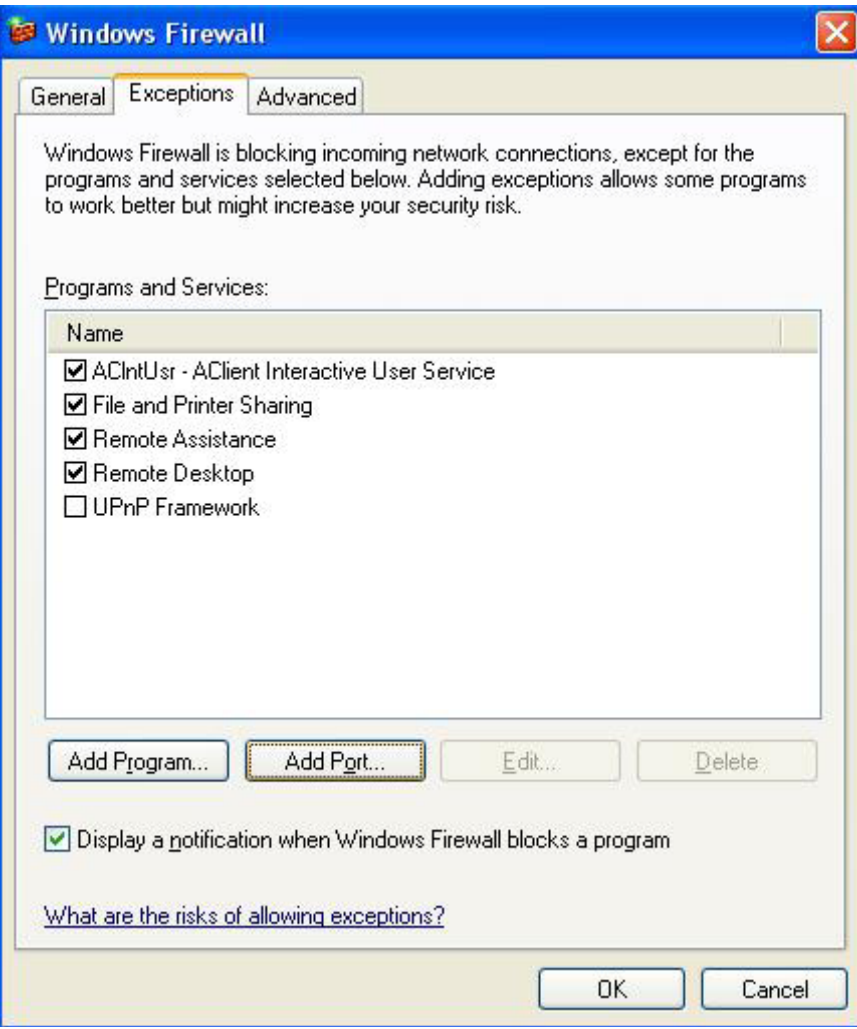

<span id="page-9-0"></span>**Εικόνα 16 Προσθήκη port στον firewall** 

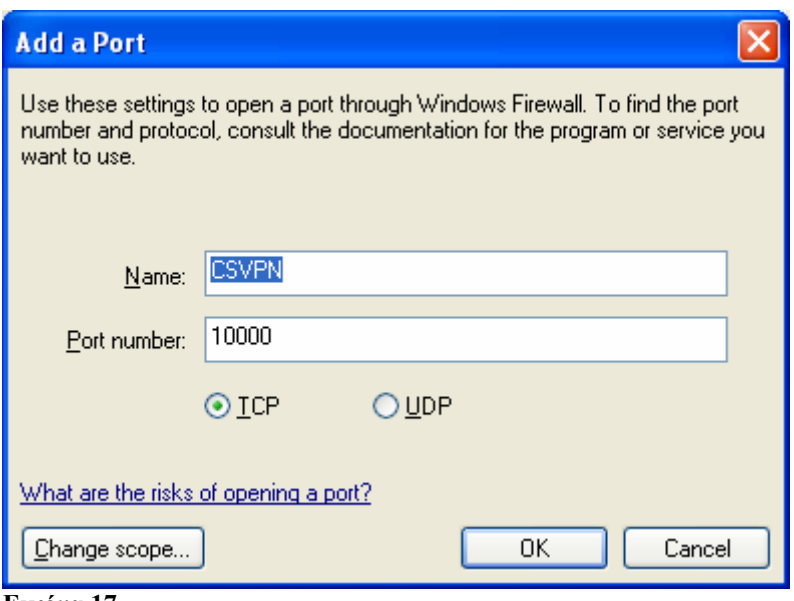

<span id="page-9-1"></span>**Εικόνα 17**